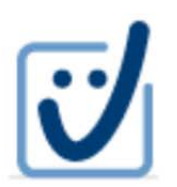

**Servizio "Parth-Sign"** 

# **Firma** digitale remota **con OTP via SMS**

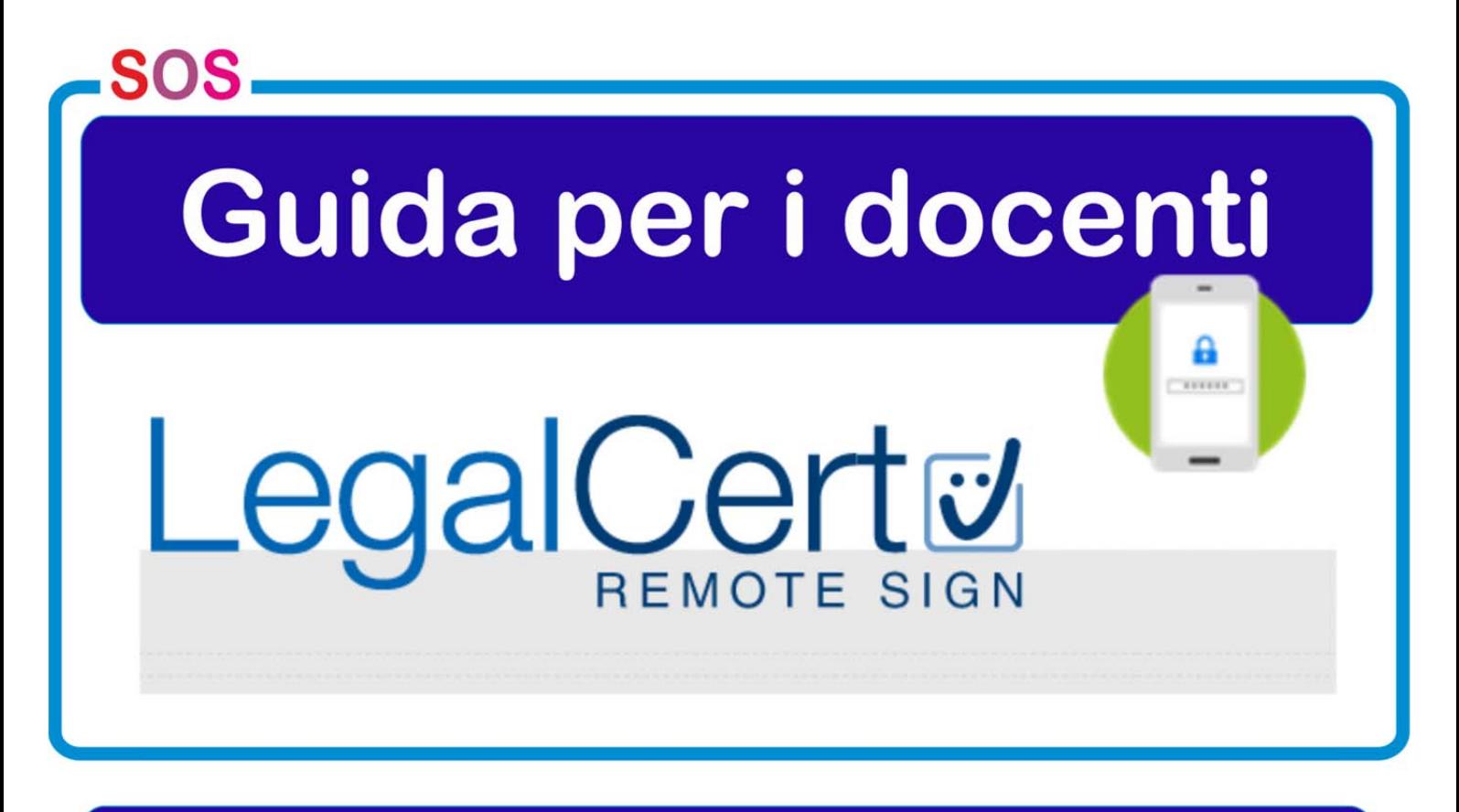

# Università "Parthenope

## **SERVIZIO DI FIRMA DIGITALE REMOTA DoceCON OTP VIA SMS**

# **GUIDA PER I DOCENTI**

## **RICHIESTA CERTIFICATO**

- **Contattare l'IR, presso Servizi Informatici, per concordare un appuntamento:** 
	- <sup>o</sup> **telefonando al 5290,**
	- <sup>o</sup> **inviando una e-mail a tina.pugliese@uniparthenope.it, allegando copia del codice fiscale e del documento di identità, per velocizzare i tempi di immissione.**
- **Presentarsi di persona all'appuntamento (non sono in alcun caso ammesse deleghe) per il riconoscimento "de visu" da parte dell'IR, in possesso del proprio cellulare necessario per la comunicazione via SMS del PIN OTP (One Time Password) -, del codice fiscale e di un valido documento di identità; in mancanza non si potrà procedere con il riconoscimento e la richiesta.**
- **Lasciare all'IR copia del codice fiscale e del documento, se non inviati via e-mail, e fornire i dati richiesti dal modulo on line InfoCert: nome e cognome, data e luogo di nascita, codice fiscale, indirizzo di residenza, estremi**  del proprio documento di *E*riconoscimento valido, **indirizzo di posta elettronica istituzionale e numero di cellulare.**
- **Firmare le tre copie del modulo di richiesta di registrazione dati (una per il richiedente, una per l'Ateneo ed una da inviare all'Ente Certificatore) per il rilascio del certificato di firma digitale, stampato dopo l'inserimento dei dati, e ritirare la cartellina predisposta dall'IR contenente copia della richiesta, codici di attivazione (PIN/PUK) e codice di emergenza ERC per la revoca/sospensione, cartellina che deve essere conservata con cura per tutta la durata di validità del certificato.**
- **Attendere l'arrivo dell'e-mail di Infocert con le istruzioni per attivare il certificato ovvero link al portale di firma remota LegalCert e credenziali di accesso, user-id e password, assegnate automaticamente dal sistema.**

## **REGISTRAZIONE CERTIFICATO**

**Pervenuta la e-mail di Infocert, collegarsi al portale di firma remota LegalCert, all'indirizzo https://ncfr.infocert.it/.** 

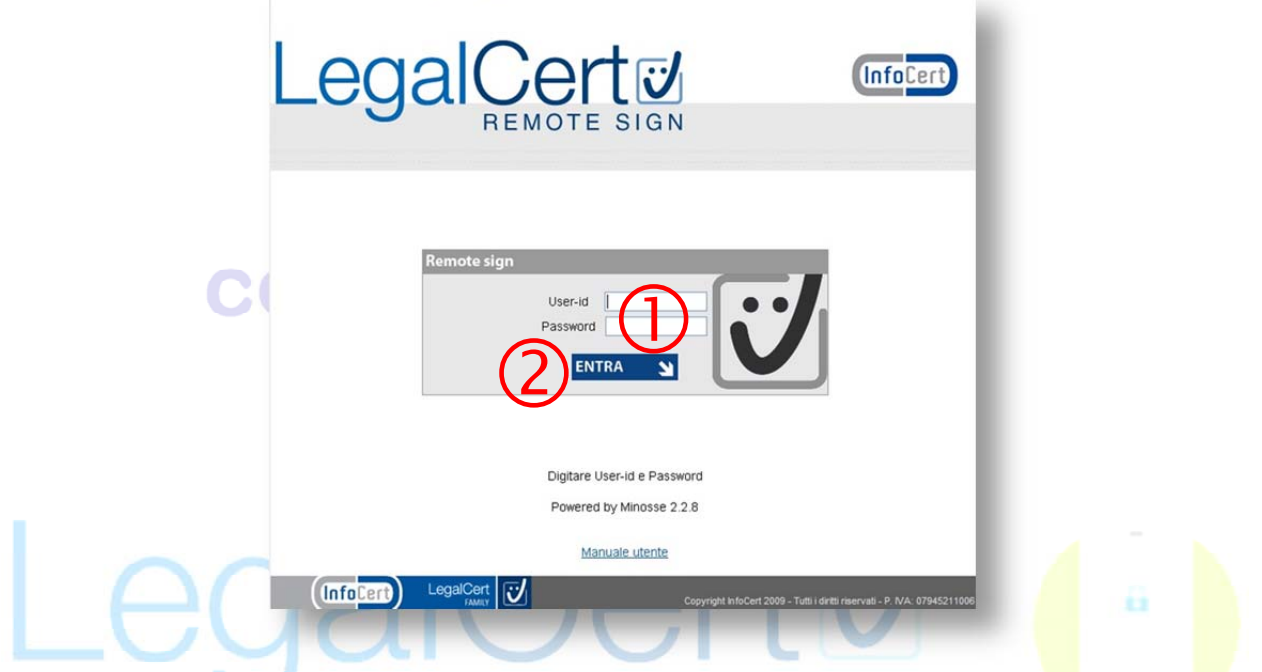

 **Inserire le credenziali di accesso, user-id e password, ricevute.** 

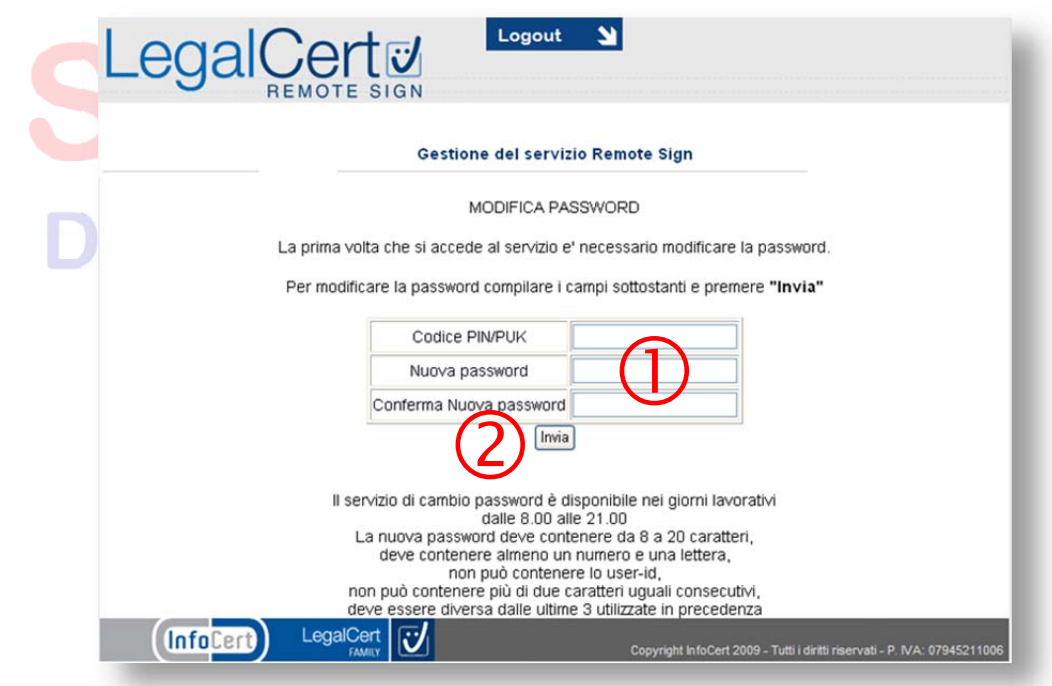

 **Al primo accesso, come richiesto per motivi di sicurezza, cambiare la password di default, inserendo il codice PIN/PUK, contenuto nella busta dei codici riservati consegnata al momento della richiesta, e la nuova password e confermando quest'ultima.**   $\bullet$  $\blacksquare$ 

 $\bullet$   $\bullet$ 

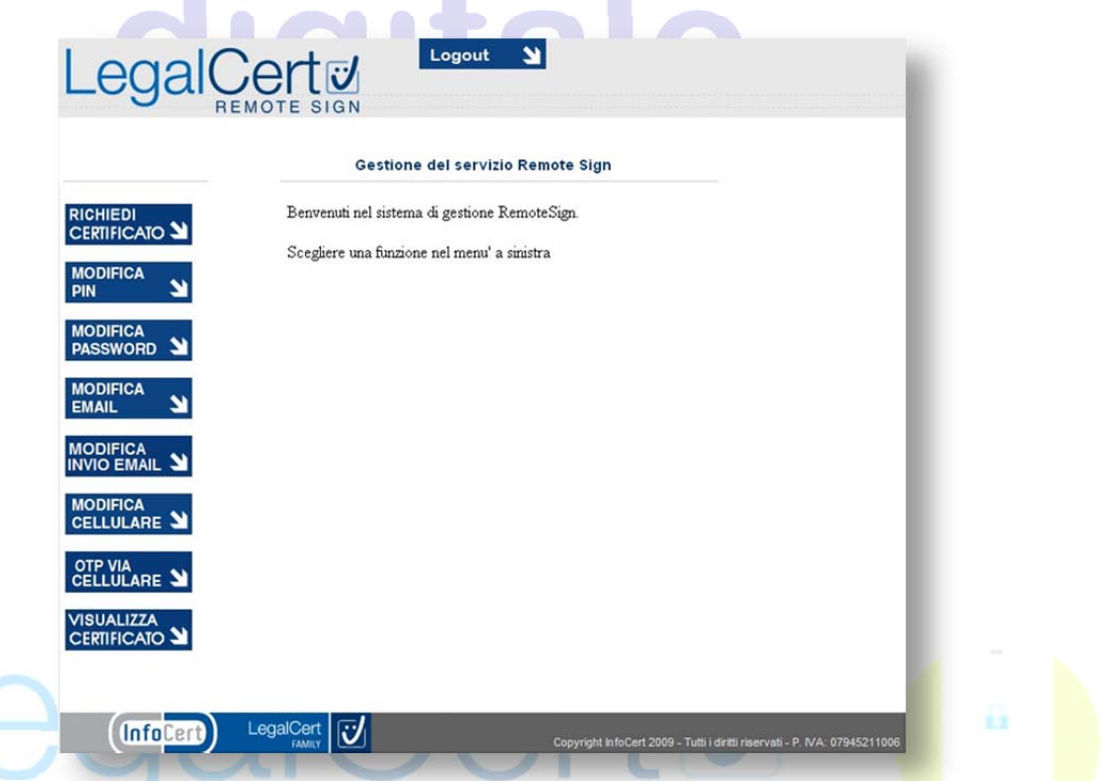

**Accedendo alla pagina principale del portale, richiedere il primo OTP, tramite l'opzione "OTP VIA CELLULARE", da utilizzare per la richiesta di certificato.** 

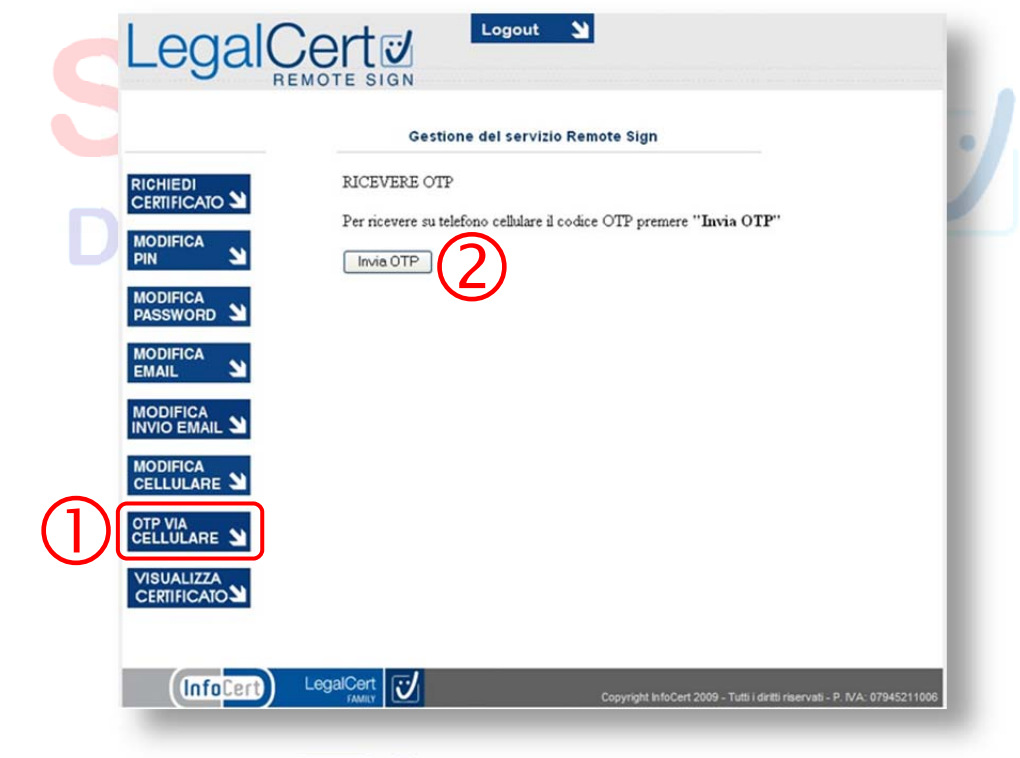

### **Richiesto l'OTP, controllare il suo arrivo sul cellulare:**

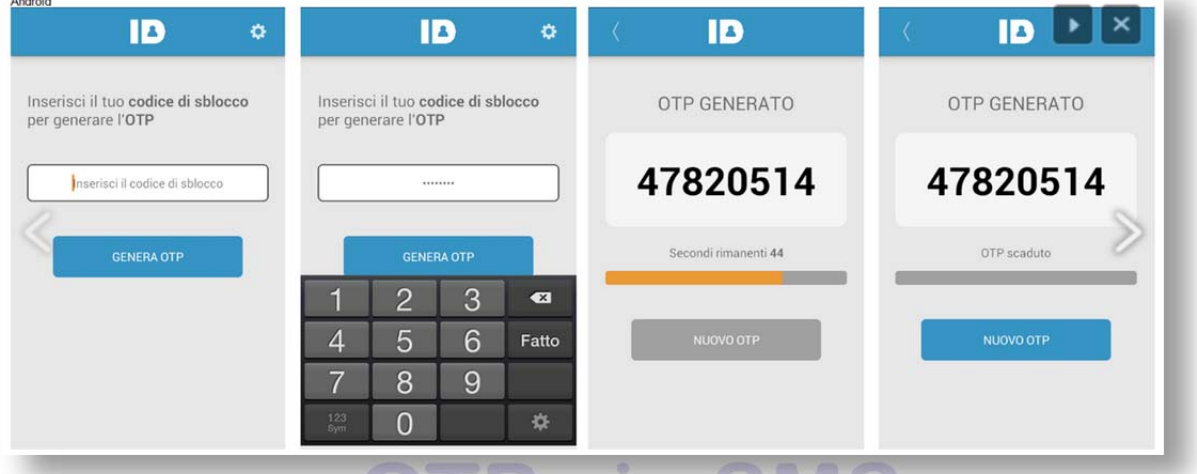

**Avuto l'OTP, attivare il proprio certificato, selezionando l'opzione "RICHIEDI CERTIFICATO" ed inserendo i dati richiesti: codice PIN/PUK (dalla cartellina ricevuta), codice OTP (ricevuto via SMS), PIN di firma (scelto al momento) e conferma PIN (uguale a quello digitato nel campo PIN di firma).** 

**N.B.: il PIN di firma consiste in un numero di otto cifre ed è un codice personale identificativo utilizzato per tutte le operazioni di firma che va conservato con cura e in nessun caso comunicato o divulgato a terzi.** 

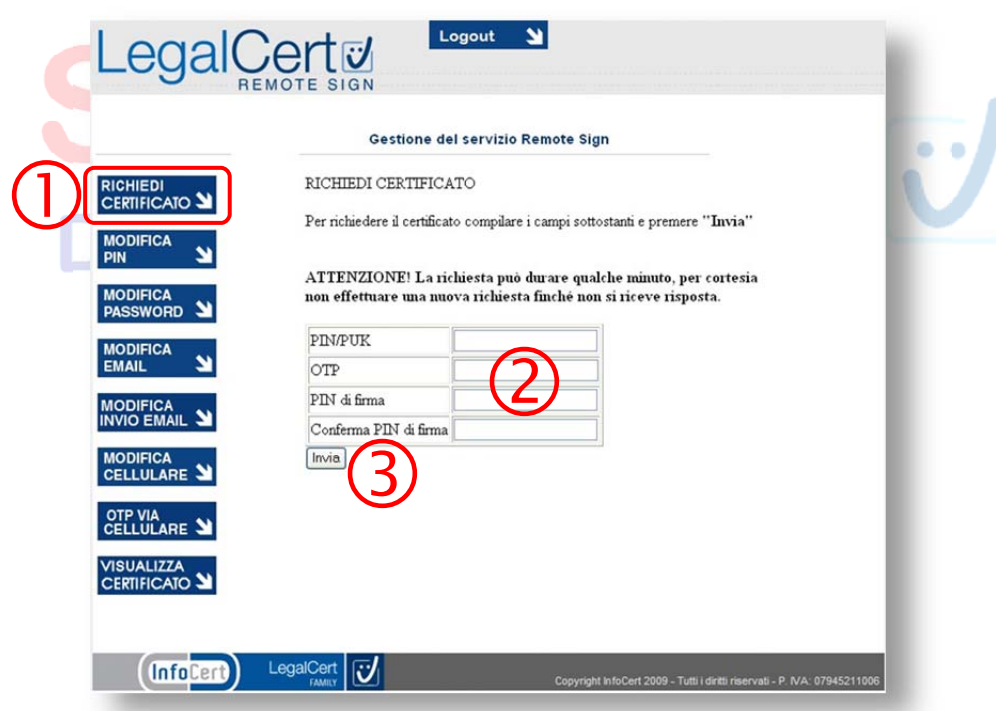

**N.B.: l'uso della firma digitale comporta la firma di documenti validi per la vigente normativa e riconducibili unicamente al firmatario; il certificato e la relativa chiave privata sono strettamente personali e non possono essere per nessun motivo ceduti o dati in uso a terzi.** 

### **ALTRE OPERAZIONI**

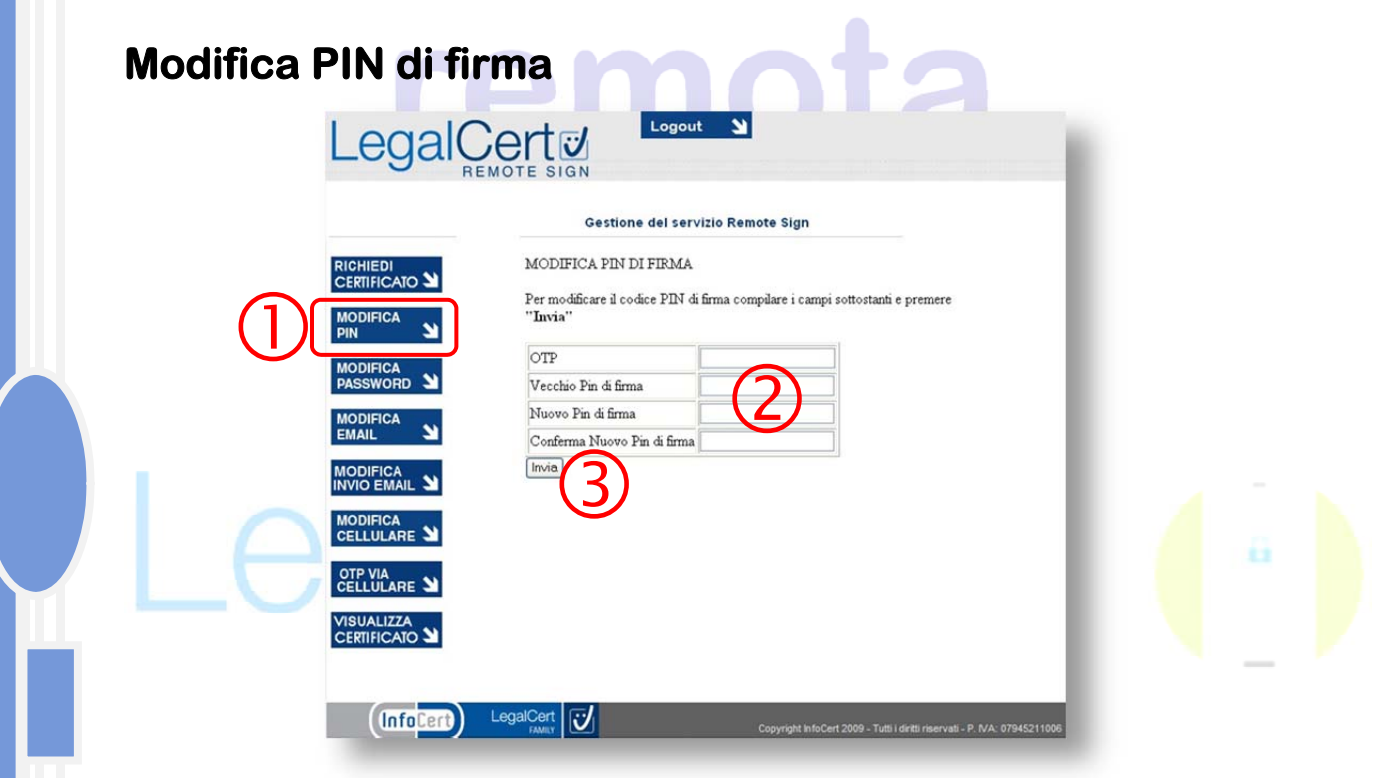

**Richiedere un codice OTP, tramite l'opzione "OTP VIA CELLULARE", e selezionare l'opzione "MODIFICA PIN". Inserire i dati richiesti: codice OTP (ricevuto via SMS), vecchio PIN di firma (quello scelto al momento della richiesta o comunque precedente), nuovo PIN di firma (numerico di 8 cifre scelto al momento) e conferma PIN (uguale a quello digitato nel campo nuovo PIN).** 

**N.B.: il PIN viene bloccato al terzo tentativo consecutivo errato ed il suo sblocco avviene, in modo automatico, dopo 10 minuti dall'avvenuto blocco. Pertanto, Il codice PUK non deve essere utilizzato per lo sblocco del PIN.** 

**IMPORTANTE: qualora venga dimenticato il codice PIN il certificato ad esso associato non può più essere utilizzato.** 

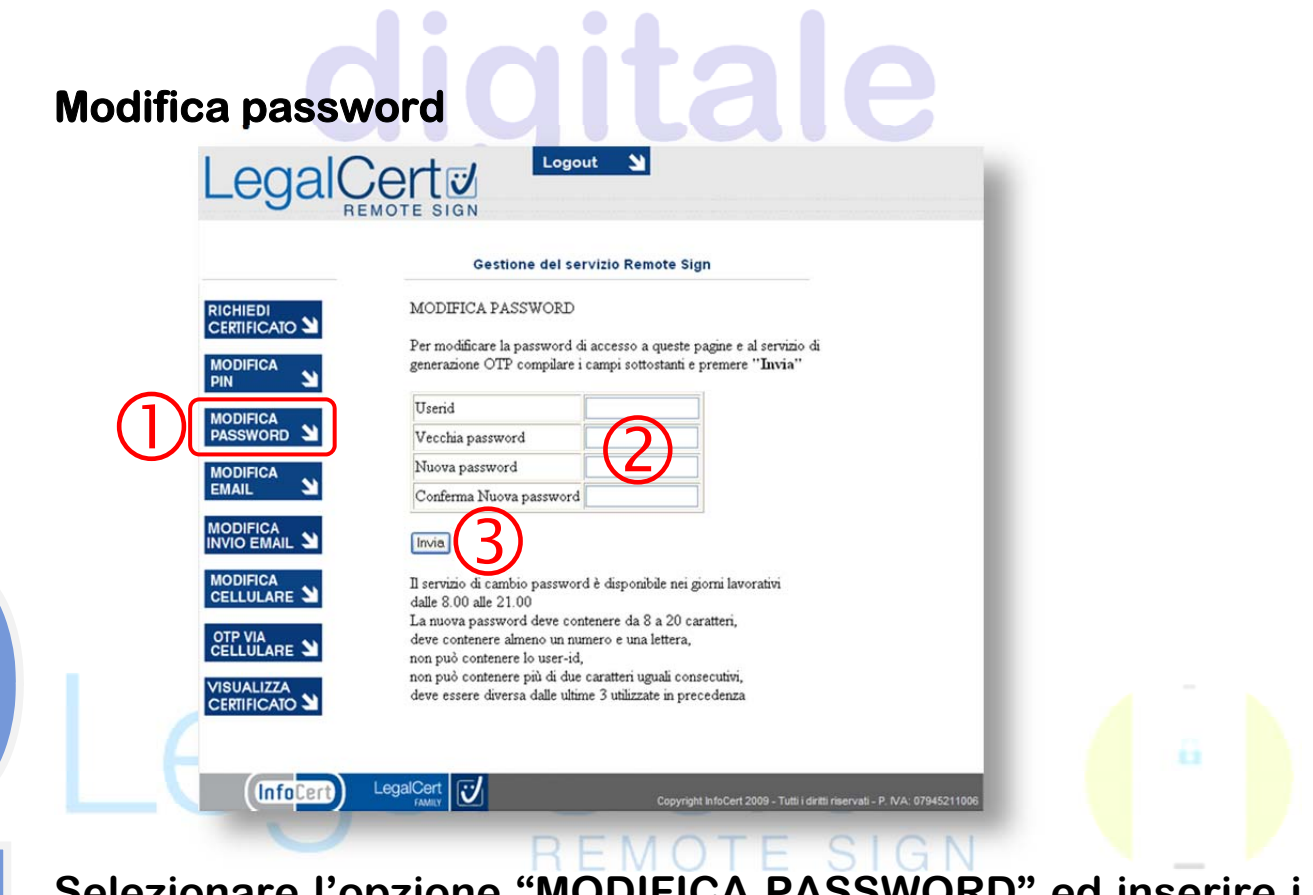

**nare l'opzione dati richiesti: User-id (quello utilizzato per l'accesso),**  **vecchia password (quella scelta al primo accesso o utilizzata per accedere), nuova password (scelta al momento rispettando le regole descritte nella pagina) e sua conferma (uguale a quella del campo nuova password).** 

## ocenti

#### **Modifica e-mail**

**Selezionare l'opzione "MODIFICA EMAIL" ed inserire i dati richiesti: vecchia e-mail (quella scelta al primo accesso o comunque utilizzata per accedere), nuova e-mail e sua conferma (uguale a quella digitata nel campo nuova e-mail).** 

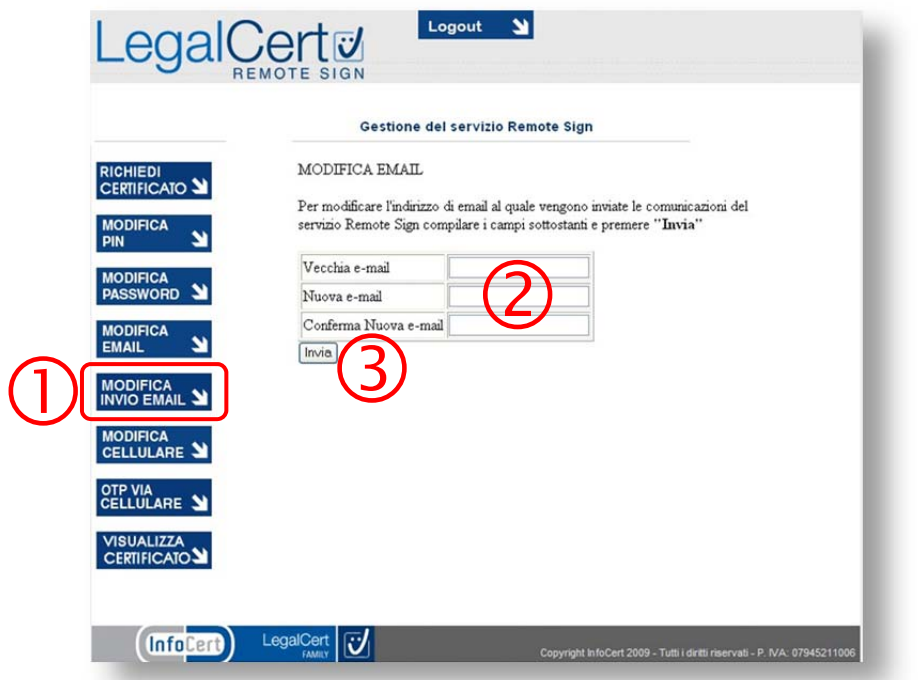

# **Modifica invio e-mail di notifica**

**Selezionare l'opzione "MODIFICA INVIO EMAIL".** 

**Scegliere la modalità di invio delle notifiche e/o degli avvisi ovvero ogni giorno o mai.** 

**Inserire l'indirizzo di posta che riceverà gli avvisi/notifiche.** 

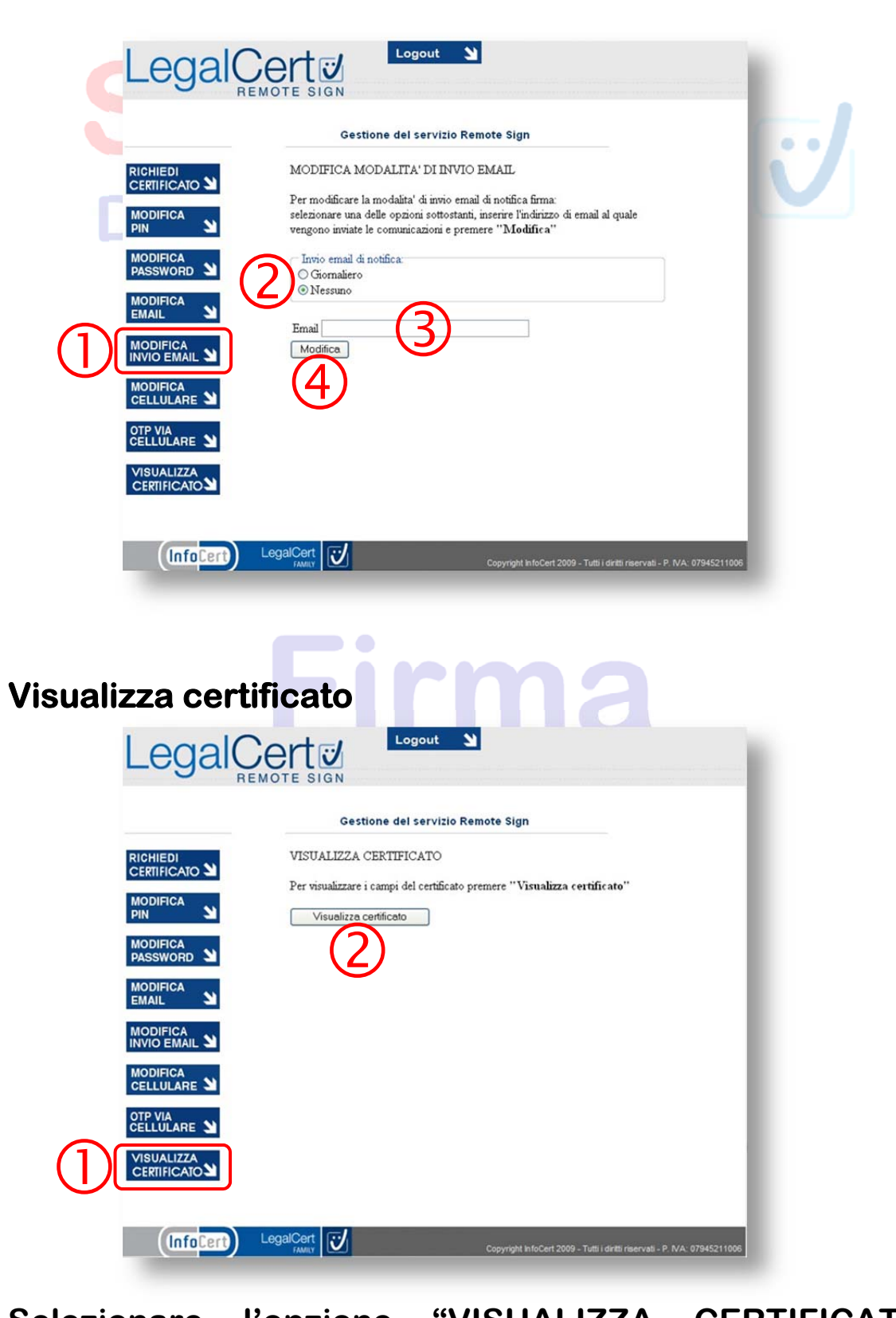

**Selezionare l'opzione "VISUALIZZA CERTIFICATO" e confermare la scelta.** 

**Vengono visualizzate informazioni sull'ente certificatore, sullo stato del certificato: se attivo e data ultima di validità, nonché i dati del possessore.** 

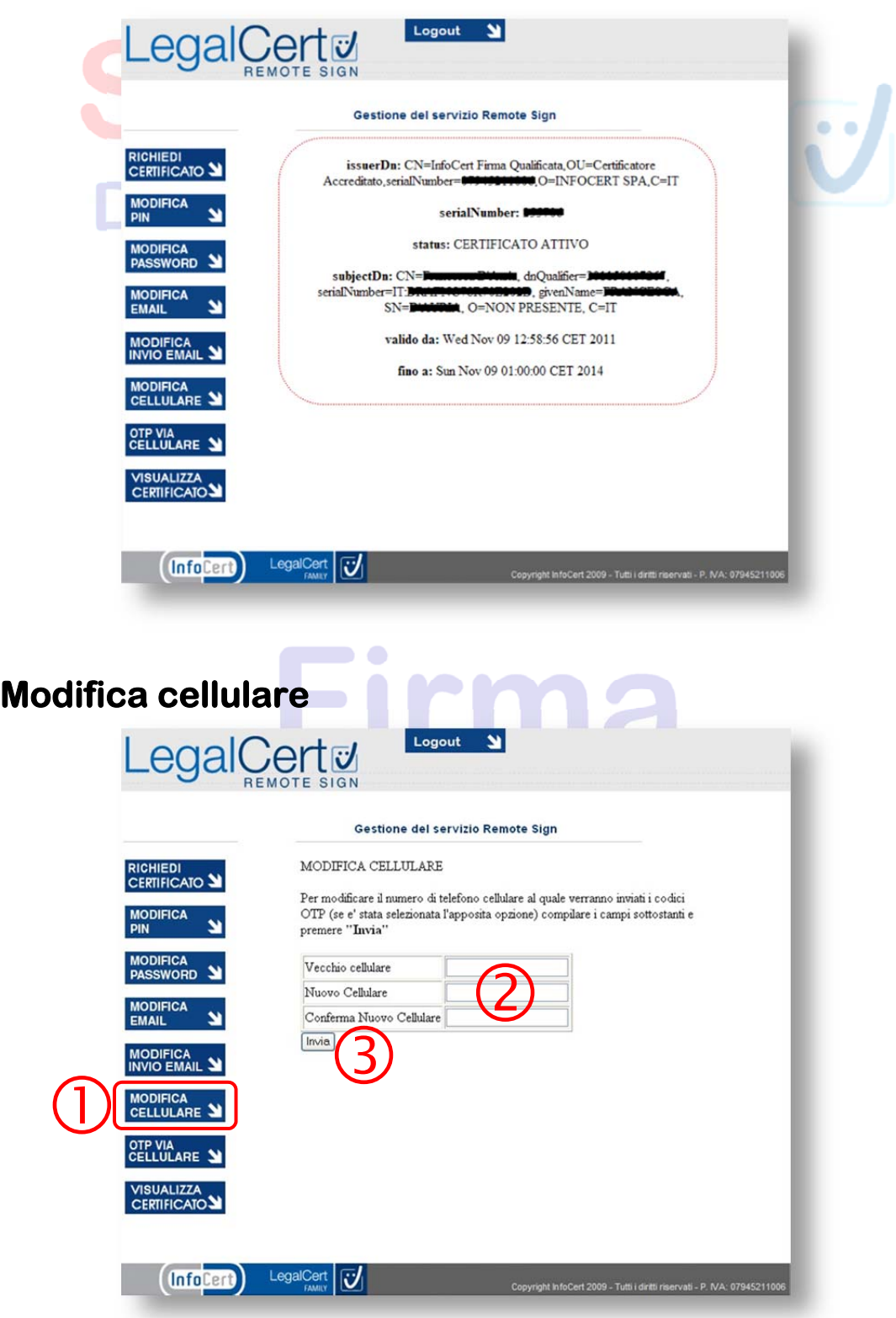

**Selezionare l'opzione "MODIFICA CELLULARE" ed inserire i dati richiesti: vecchio cellulare (quello inserito al momento della registrazione o comunque utilizzato per ricevere gli OTP), nuovo cellulare (utilizzato per ricevere gli OTP) e sua conferma (uguale a quello del campo nuovo cellulare).** 

### **ATTIVAZIONE FIRMA SU ESSE3**

**Attivato il certificato, il docente dovrà accedere al portale Esse3 per eseguire il test di firma digitale.** 

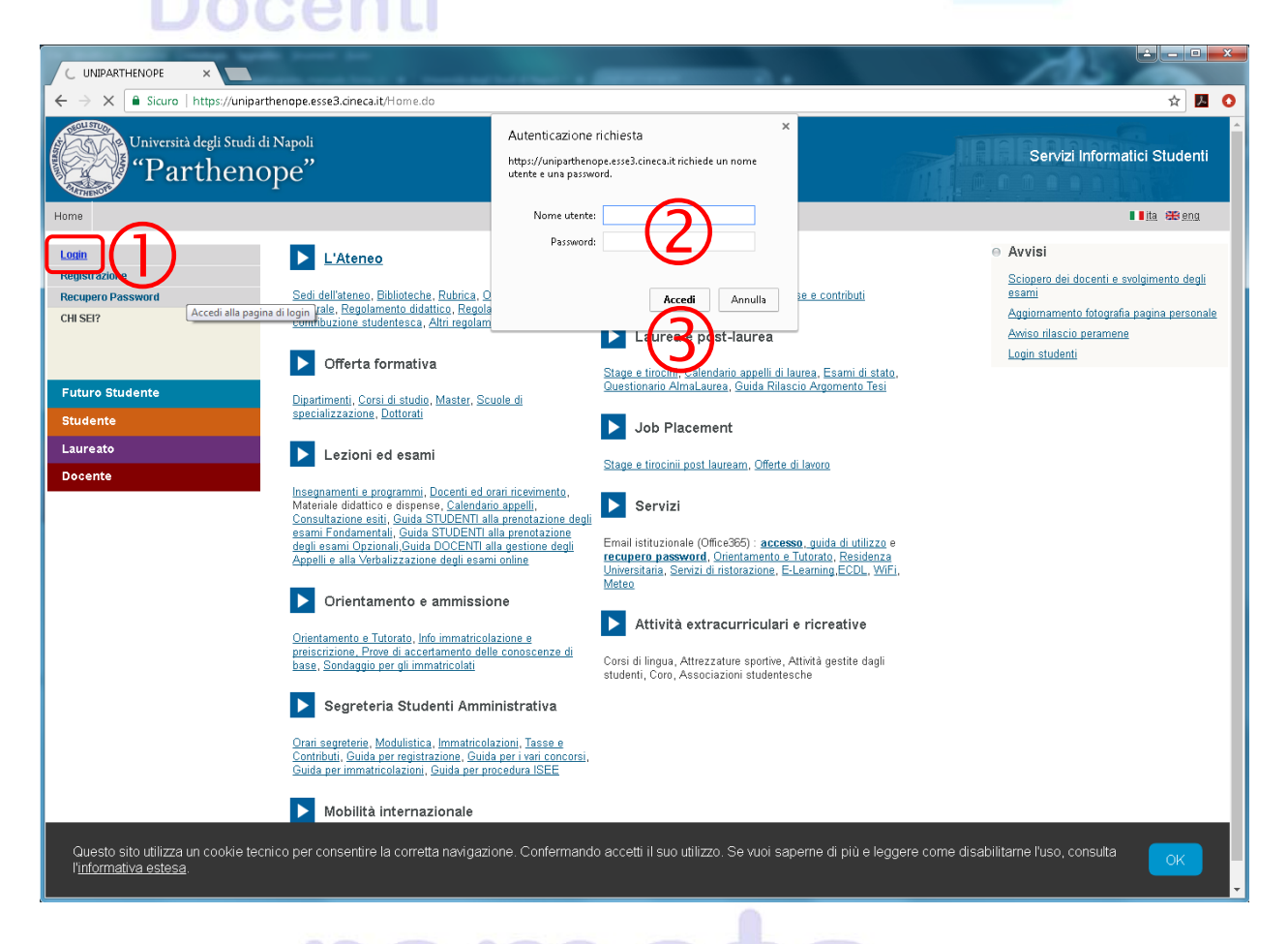

**Autenticarsi sul portale, selezionando l'opzione "Login" ed inserendo le proprie credenziali (l'indirizzo e la password della posta elettronica istituzionale utilizzati, ad es., con WebMail).** 

**Dall'area web riservata ai docenti, selezionare la sezione "Didattica" e la voce "Calendario Esami"; nella parte centrale, si aprirà la finestra per il Test di firma digitale** 

**Il test controlla che l'associazione dell'utente fra il sistema di firma remota ed Esse3 sia eseguita correttamente, viene effettuato solo la prima volta e senza di esso non è possibile apporre la firma digitale per la registrazione degli esami su Esse3.** 

**N.B.: se si decide di rinviare il test o di uscire prima dalla procedura, ad ogni accesso al calendario esami e/o alla verbalizzazione degli esiti, il test di firma verrà riproposto.** 

 $\blacksquare$ 

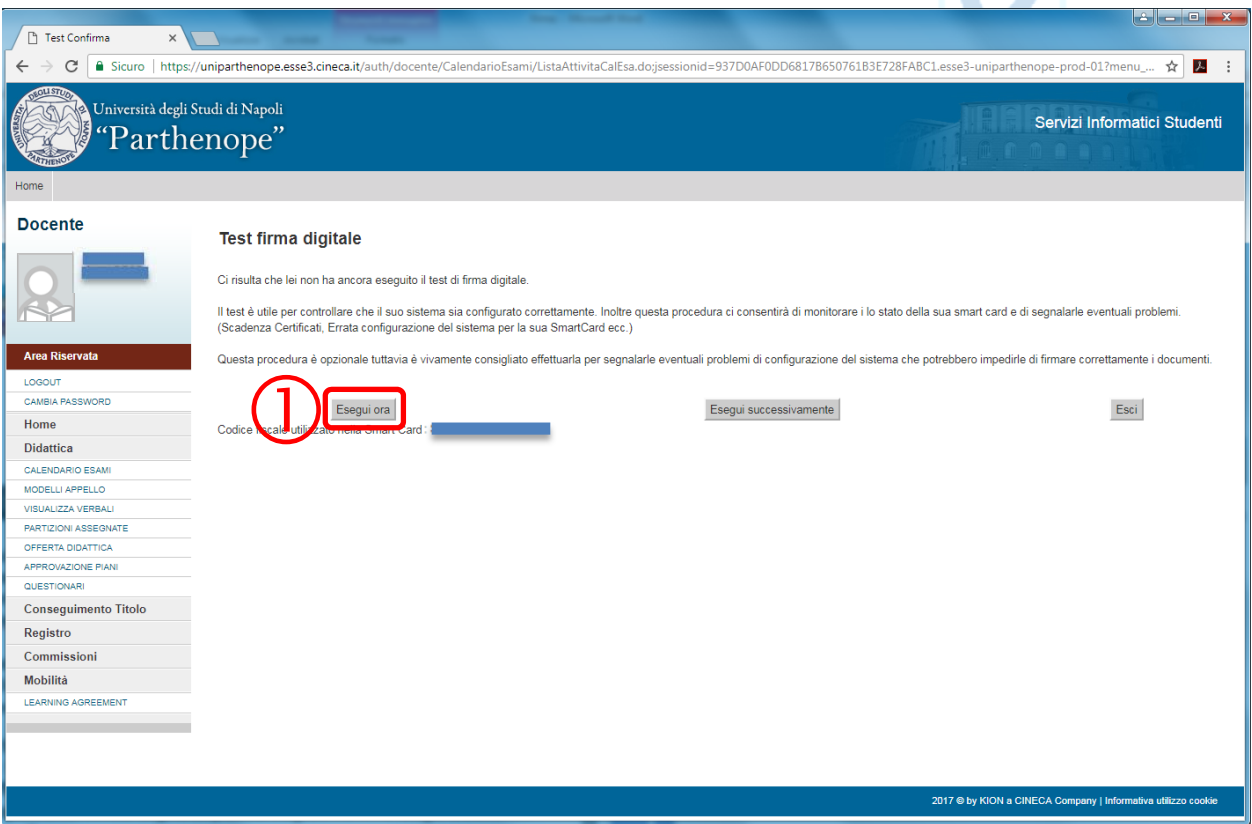

**Come primo step viene effettuato il controllo di compatibilità del browser.** 

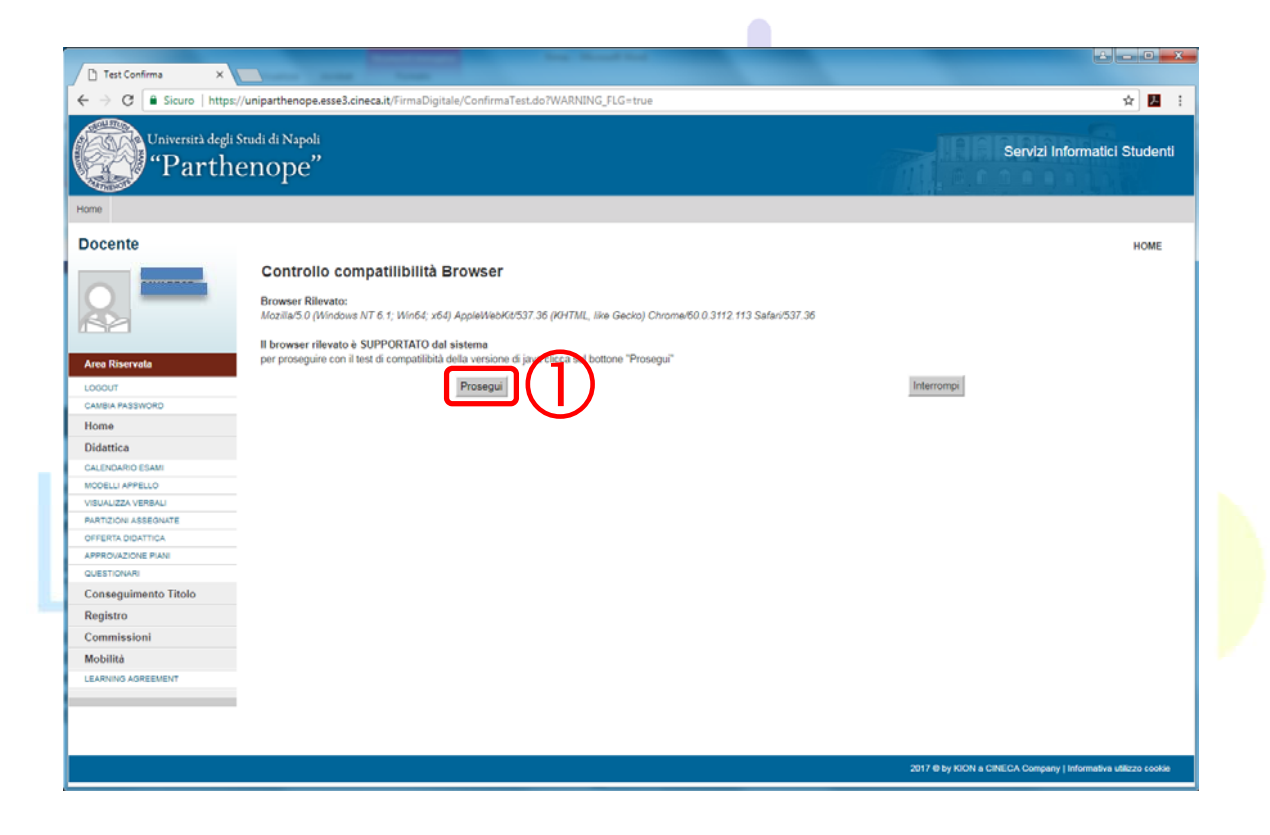

**Proseguire con il test. Il sistema controlla se è presente l'associazione docente-certificato di firma remota e, in caso affermativo, inizia una sessione di firma di 4 documenti fittizi.** 

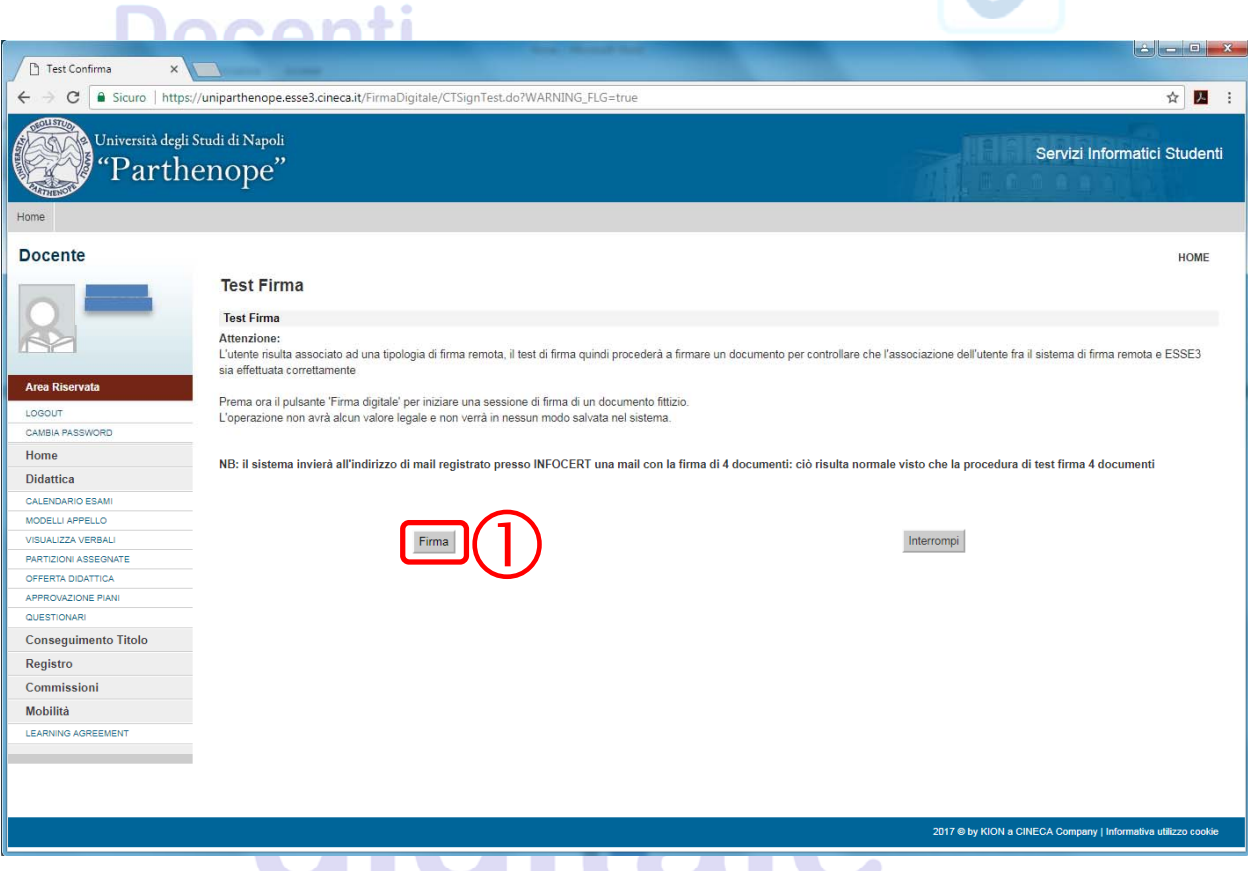

**N.B.: in caso di associazione docente-certificato di firma remota non presente nel sistema, contattare le segreterie didattiche/studenti o Sistemi Informativi-gestionali.** 

**Il sistema invia all'indirizzo di e-mail del docente (quello registrato presso InfoCert) un messaggio con la notifica di firma dei 4 documenti ed apre una pagina relativa alla transazione per testare la firma digitale.** 

**Contemporaneamente, il sistema invia un SMS sul cellulare del docente, contenente il codice OTP necessario alla firma.** 

**Inseriti PIN e codice OTP, il sistema firma digitalmente i 4 documenti ed invia alla pagina di chiusura.** 

#### **Superato con successo il test, il docente può utilizzare la firma digitale remota per firmare i verbali d'esame.**

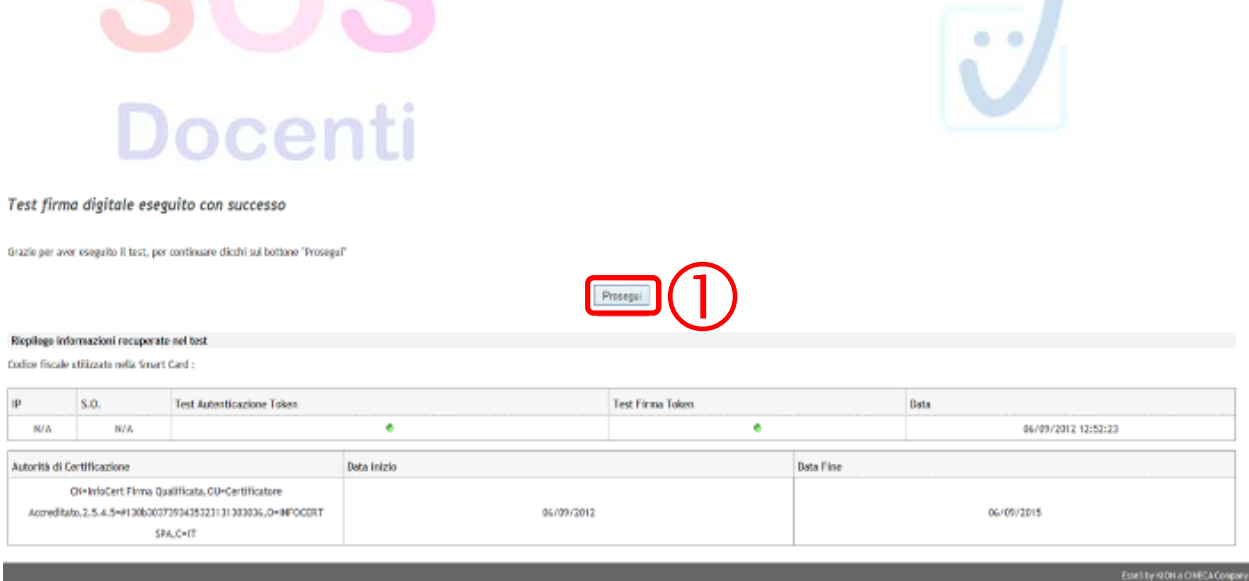

# Firma digitale

#### **N.B.:**

**Per qualsiasi problematica inerente il rilascio della firma digitale remota (richiesta, sospensione, revoca e rinnovo) occorre contattare l'IR.** 

**Per errori del test di firma e/o problemi d'uso con Esse3 contattare le segreterie didattiche/studenti o Sistemi Informativi-gestionali.** 

**Per ulteriori problematiche è possibile rivolgersi a: - helpdesk InfoCert: 199 500 130 H24 o firma.digitale@infocert.it, - supporto Esse3-VOL: verbalizzazione\_docenti\_hd@kion.it.**